# POVVER COMMANDER FC

2013-2017 Suzuki GW250

Installation Instructions

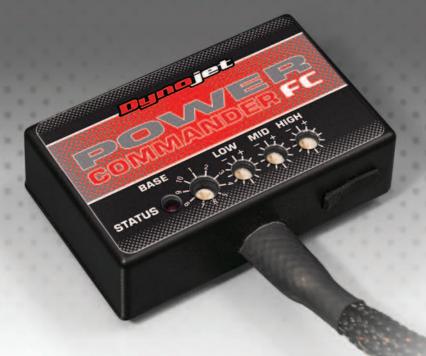

# **Parts List**

- 1 Power Commander FC
- 1 USB Cable
- 1 Installation Guide
- 2 Dynojet Decals
- 2 Velcro strips
- 1 Alcohol swab

THE IGNITION MUST BE TURNED OFF BEFORE INSTALLATION!

YOU CAN ALSO DOWNLOAD THE PCFC CONTROL CENTER SOFTWARE AND LATEST MAPS FROM OUR WEB SITE AT: www.powercommander.com

PLEASE READ ALL DIRECTIONS BEFORE STARTING INSTALLATION

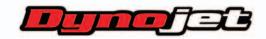

2191 Mendenhall Drive North Las Vegas, NV 89081 (800) 992-4993 www.powercommander.com

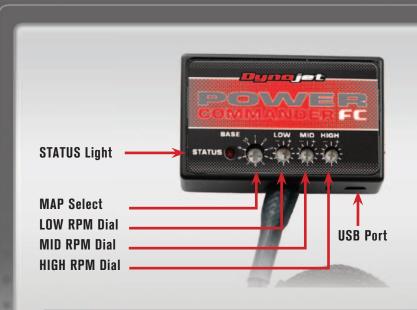

| Position   | Note                   |
|------------|------------------------|
|            | 2013-2017 Suzuki GW250 |
| Position 1 | Stock exhaust          |
|            | Stock air filter       |

#### SELECTING THE MAP POSITION

The Dynojet Power Commander Fuel Controller (PCFC) comes loaded with up to ten maps. Using a #1 Phillips screwdriver, turn the map select dial to toggle between the loaded maps. Refer to the map position table for the maps included in your PCFC.

### **USING THE RPM RANGE DIALS**

The Low, Mid, and High RPM Dials refer to the RPM range, in thirds, of your vehicle. Each dial allows +/- 10% fuel adjustment on top of what fuel changes are done in the map. With the dial facing straight up, there is no additional fuel change.

For example, if your vehicle revs to 6000 RPM:

- The low RPM dial will adjust 0-2000 RPM
- The mid RPM dial will adjust 2001-4000 RPM
- The high RPM dial will adjust 4001-6000 RPM

#### USING PCFC CONTROL CENTER

Take your tuning to the next level with the PCFC Control Center software.

- 1 Using your web browser, navigate to www.powercommander.com.
- 2 Click Enter Race Ready.
- 3 Click Downloads.
- 4 Click Access Downloads for Power Commander FC.
- 5 Click the PCFC software Download button.
- 6 Open the zip folder.
- 7 Double-click the install file and follow the on-screen instructions to install the PCFC Control Center software. The PCFC Control Center software and maps will be stored in C:\Program Files\PCFC Control Center.
- 8 Return to the Downloads or Home page where you can enter the make, model, and year of your bike to check for and download additional maps.

## **LOADING ADDITIONAL MAPS**

- Connect the USB cable from the computer to the PCFC. Verify the cable is fully seated in the PCFC.
- 2 Run the Control Center software by double-clicking the program icon installed on your desktop or on your start menu.
- 3 Click Open Map File and select a map file.
- 4 Click Send Map. You can send the map to any of the ten map positions.

#### ALTERING MAPS USING SOFTWARE

The values in the map represent a percentage of fuel change over stock. A value of 10 in the map indicates at that throttle position and RPM range the vehicle will be 10% richer than stock. If the value is -10, then it would be 10% leaner than stock. You have the ability to fine tune your fuel curve by altering these values. The Control Center software allows a value of +250 to -100 in each cell.

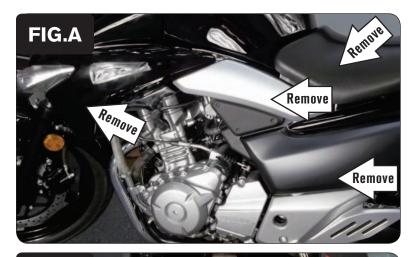

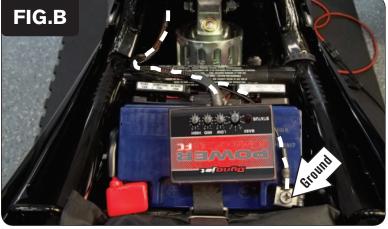

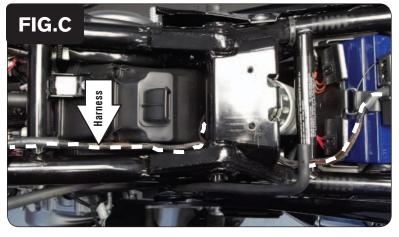

- 1 Remove the seat.
- 2 Remove the four side covers below the seat on both sides of the bike.
- Remove the body work which holds the front blinkers on both sides of the radiator as shown in Figure A.
- 4 Remove the small cover at the front of the fuel tank.
- 5 Remove the fuel tank.
- 6 Remove the heat shield below the fuel tank.

- 7 Using the supplied Velcro, secure the PCFC module to the top of the bike's battery.
  - Clean the surface with the supplied alcohol swab prior to applying the Velcro.
- 8 Secure the PCFC ground wire with the small ring lug to the negative (-) terminal of the bike's battery as shown in Figure B.

9 Route the PCFC wiring harness forward along the left side frame rail going under the frame cross-member for the rear shock as shown in Figure C.

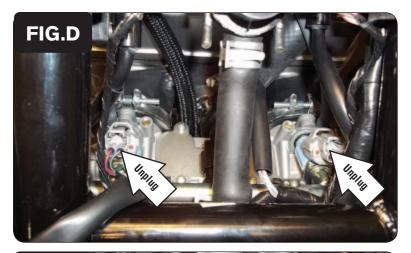

10 Locate and unplug the stock connectors from both fuel injectors at the top of the throttle bodies as shown in Figure D.

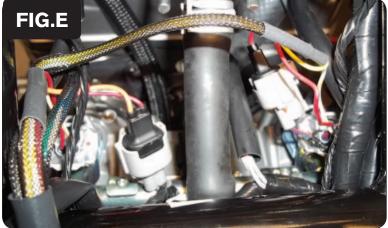

- 11 Attach the connectors with the orange colored wires from the PCFC wiring harness to the left fuel injector and the stock wiring harness.
- 12 Attach the connectors with the yellow colored wires from the PCFC wiring harness to the right fuel injector and the stock wiring harness as shown in Figure E.

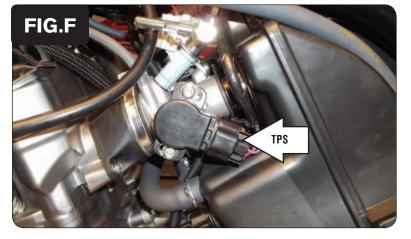

Locate and unplug the stock wiring harness from the bike's Throttle Position Sensor (TPS) on the left side of the throttle bodies as shown in Figure F.

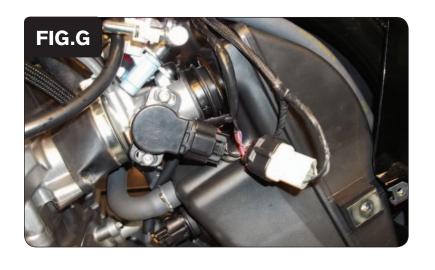

- Attach the 3-pin connectors from the PCFC wiring harness to the bike's TPS and the stock wiring harness as shown in Figure G.
- Reinstall the heat shield, the fuel tank, the body work, and the seat.